## GRANDVIEW HEIGHTS PUBLIC LIBRARY

## Libby:

Access Books, Audiobooks, and Magazines from your Android Phone or Tablet, iPhone or iPad, Kindle Fire, or Laptop / Computer

- Install Libby page 2
- Add Library Card pages 3-5
- Search & Borrow or Hold pages 6-9
- Continue Reading & Manage Loans (Shelf) page 10
- Manage Holds (Shelf) page 11
- Create Tags (Shelf) page 12
- Manage Notifications (Settings) page 13
- <u>Labeled Icons (Settings)</u> page 14

Tip - If at any point you need help, visit us at GHPL, call (614-486-2951), or submit a <u>Device Advice form</u>.

If your device is not listed above, see <u>Kindle Paperwhite help from OverDrive</u> (will require second device), <u>Kobo help from OverDrive</u>, and <u>Nook help from OverDrive</u>.

Not finding what you need, search OverDrive help or Libby help.

Last updated: 6/6/2023 Page 1

### **Install Libby**

### GRANDVIEW HEIGHTS PUBLIC LIBRARY

# Android Phone or Tablet

What you need: WiFi or data connection and perhaps Google Play username and password

1 Open Google Play

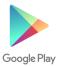

2 Search for Libby

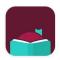

Libby, by OverDrive OverDrive, Inc.

3 Install

### iPhone or iPad

What you need: WiFi or data connection and Apple Store username and password

1 Open Apple Store

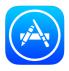

2 Search for Libby

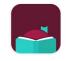

Libby, by OverDrive OverDrive, Inc.

3 Get

### **Kindle Fire**

What you need: WiFi or data connection

1 Open Appstore

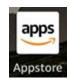

2 Search for Libby

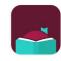

Libby, by OverDrive OverDrive, Inc.

3 Get

## Laptop / Computer

What you need: WiFi or wired Internet connection

1 Open your favorite web browser

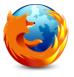

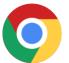

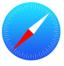

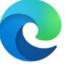

2 Go to libbyapp.com

### **Add Library Card**

## GRANDVIEW HEIGHTS PUBLIC LIBRARY

What you need: WiFi, data, or wired Internet connection and Library Card and 4 Digit Pin. If you do not have a GHPL card, you can sign up online (<a href="https://www.ghpl.org/about-page/#toggle-id-1">https://www.ghpl.org/about-page/#toggle-id-1</a>) or at the Library. Or you can sign in with a card from other members of the Digital Downloads Collaboration e.g., CML, UA, Worthington, SWPL.

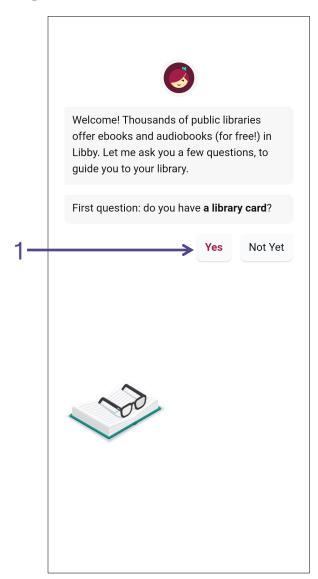

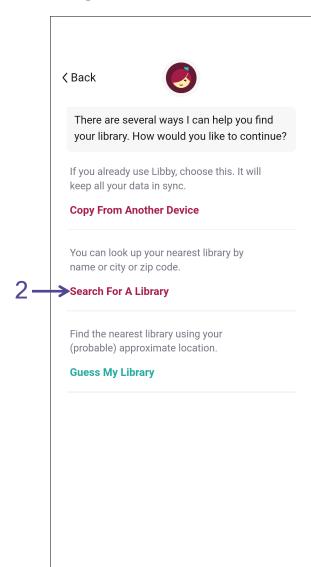

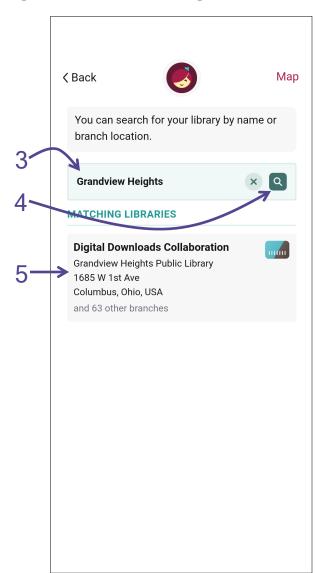

### **Add Library Card**

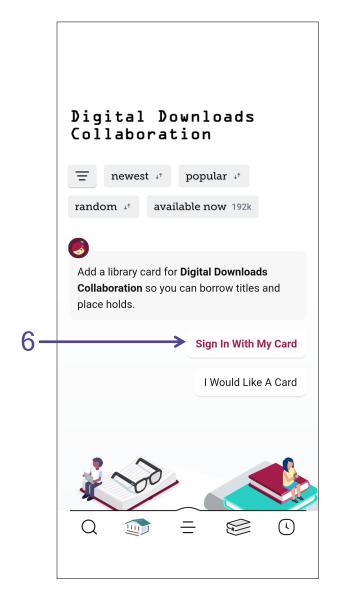

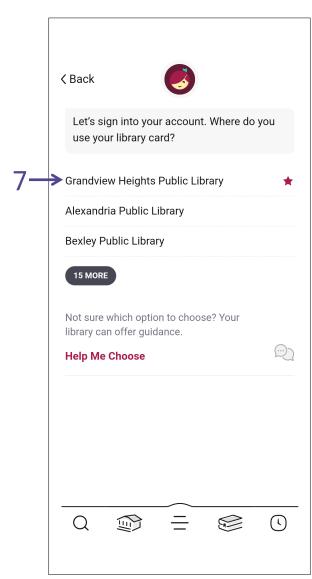

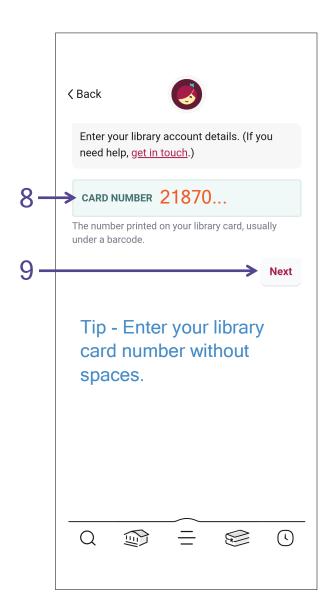

## **Add Library Card**

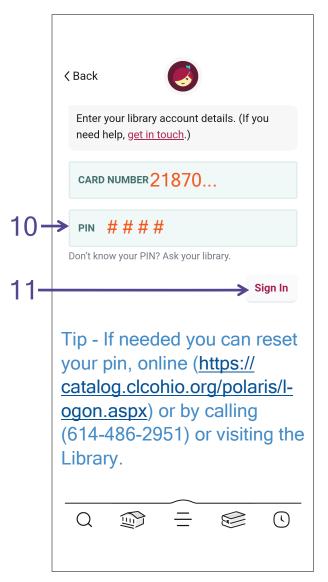

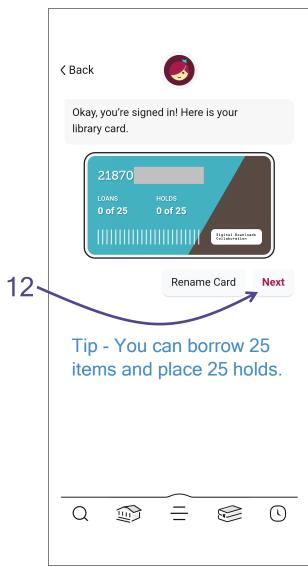

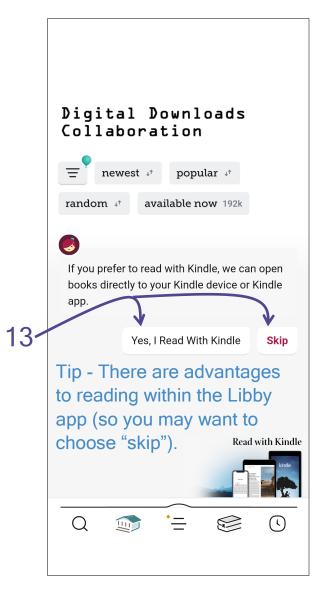

Tip - If you have a card from the Delaware County District Library, Pataskala Public Library, or another library outside of the Digital Downloads Collaboration, you can add their library card to access different digital library collections. From the menu (three horizontal lines), select "Add Library" then follow steps 3 to 12.

## GRANDVIEW HEIGHTS PUBLIC LIBRARY

What you need: WiFi, data, or wired Internet connection

Tip - This is what a **book** looks like

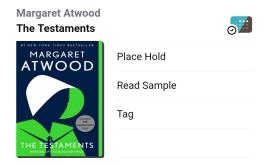

And this is what an **audiobook** looks like

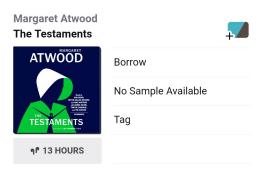

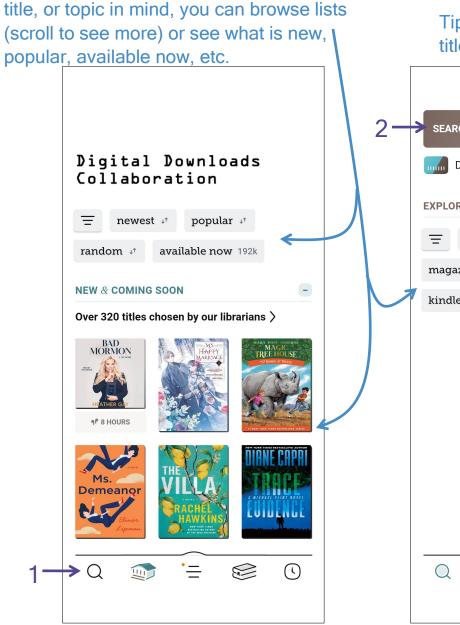

Tip - If you do not have a particular author,

Tip - Search for author, title, series or topic.

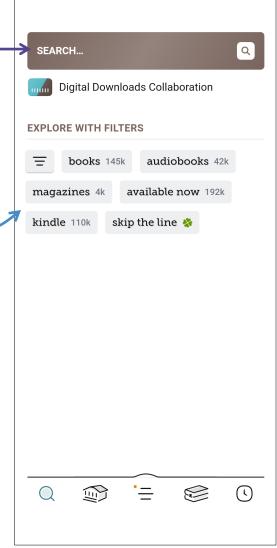

Last updated: 6/6/2023 Page 6

Tip - When you start typing, a list of suggestions will appear. At any point, select what you

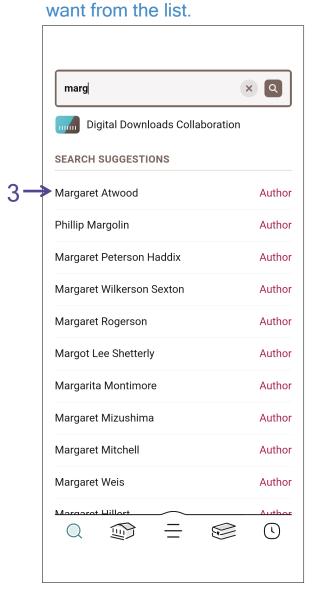

Tip - Items to **borrow** have and items to **hold** have

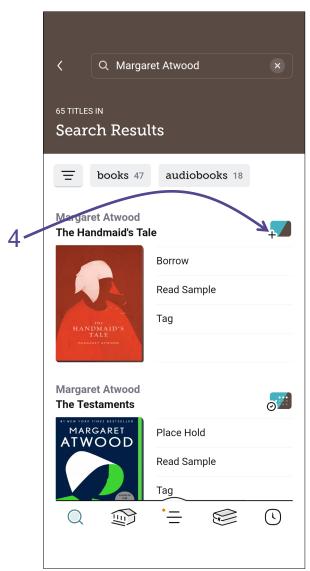

Tip - Adjust your search by format, subject, etc. by using Filters.

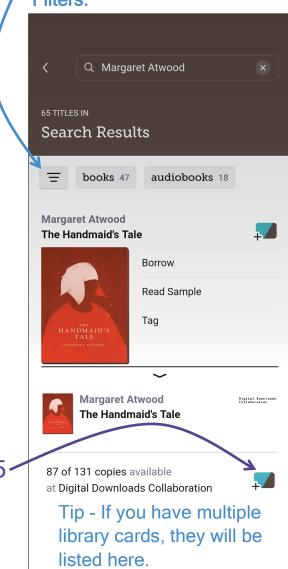

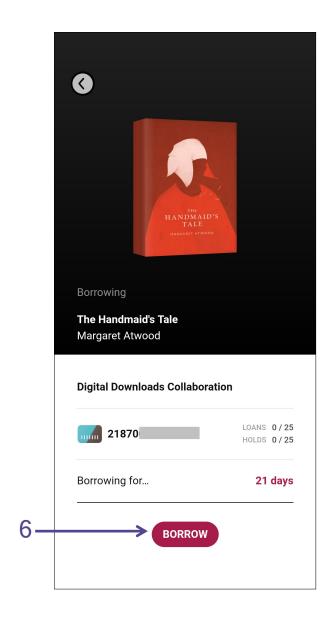

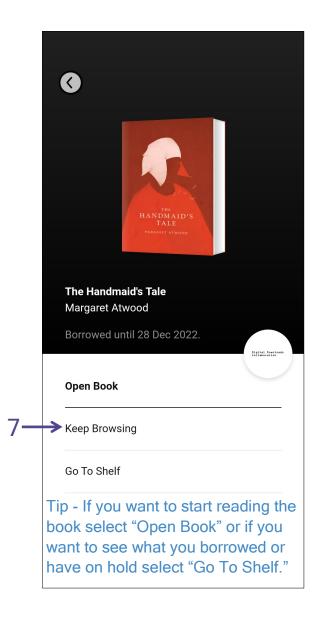

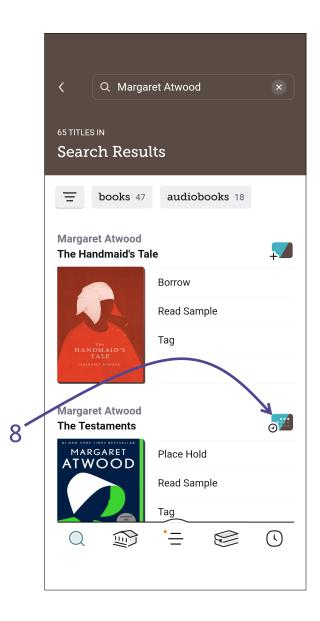

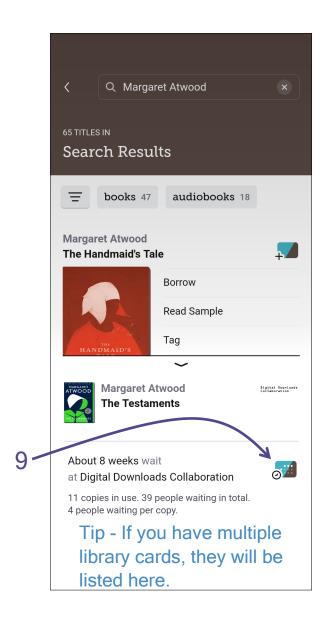

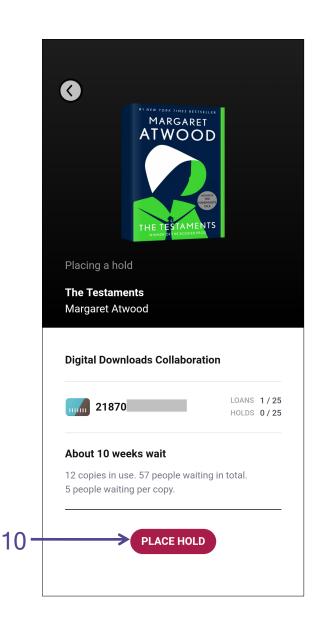

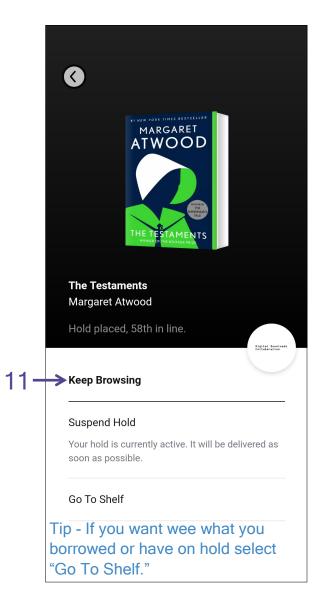

## GRANDVIEW HEIGHTS PUBLIC LIBRARY

## Continue Reading & Manage Loans (Shelf)

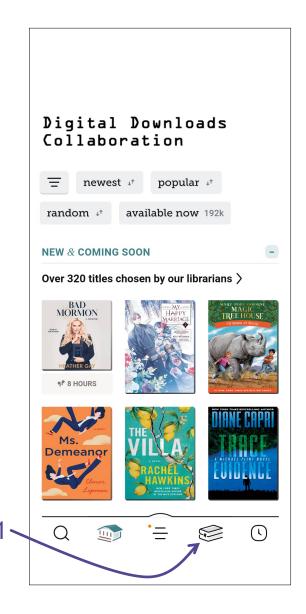

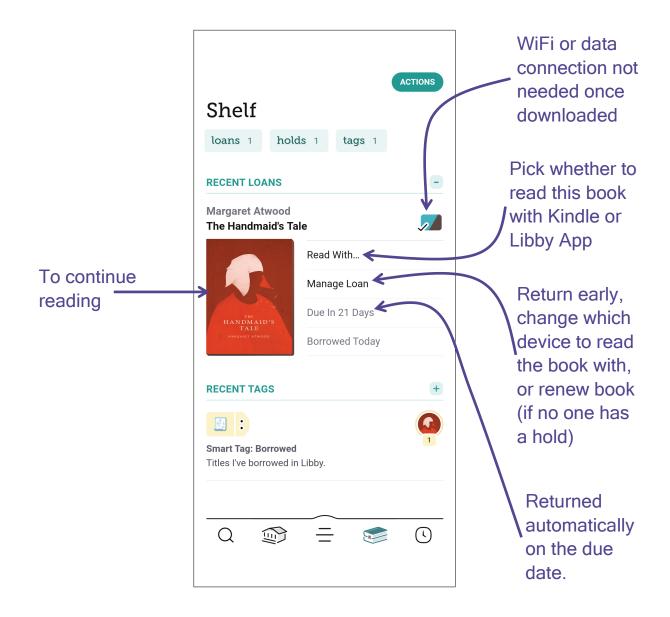

## Manage Holds (Shelf)

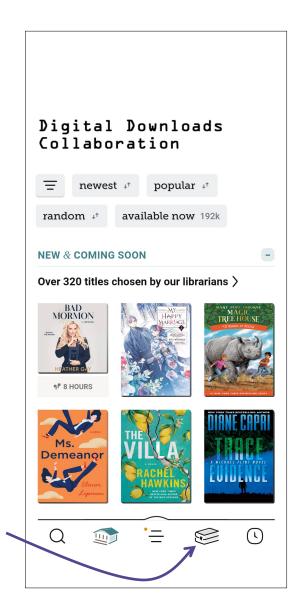

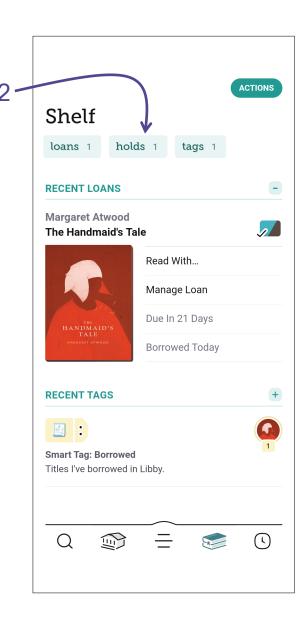

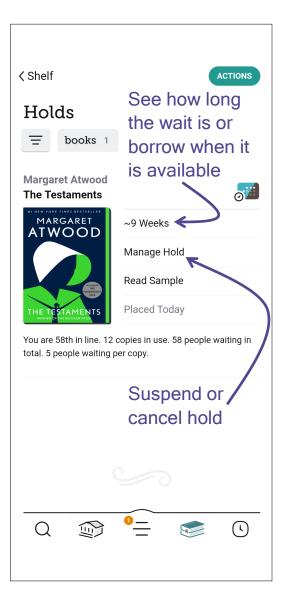

## **Create Tags (Shelf)**

## GRANDVIEW HEIGHTS PUBLIC LIBRARY

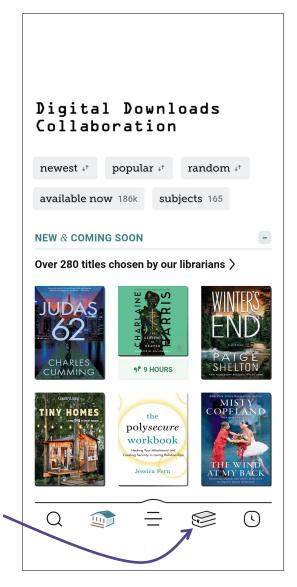

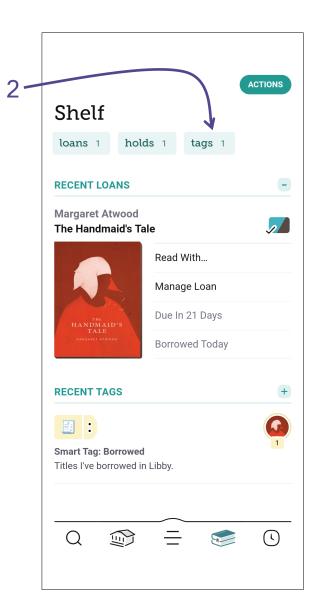

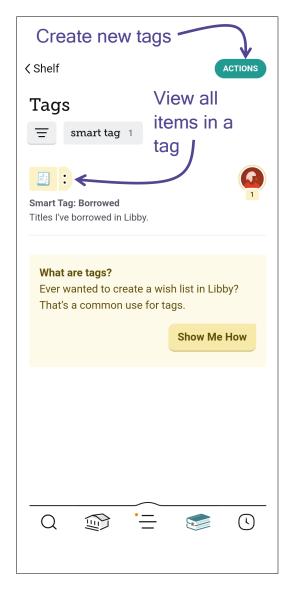

Tip - Use a 'Notify Me' tag to be notified when the next issue of a magazine is available.

A 'Notify Me' tag to books and audiobooks that are currently not in the digital collection so you can notified if the title is purchased in the future.

### Manage Notifications (Settings)

# GRANDVIEW HEIGHTS PUBLIC LIBRARY

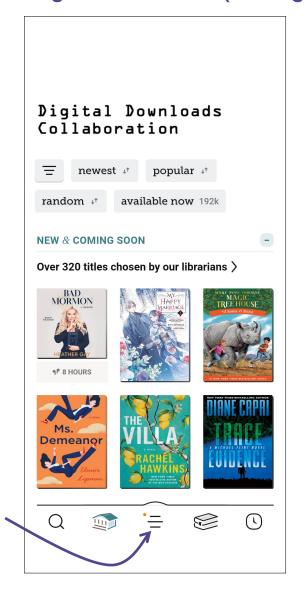

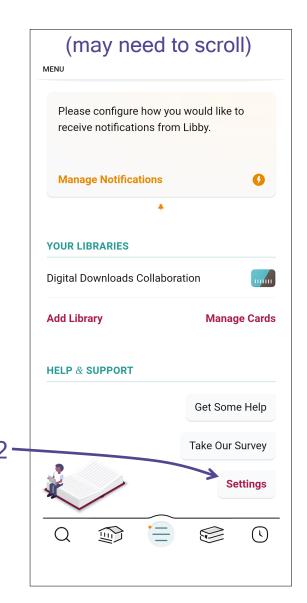

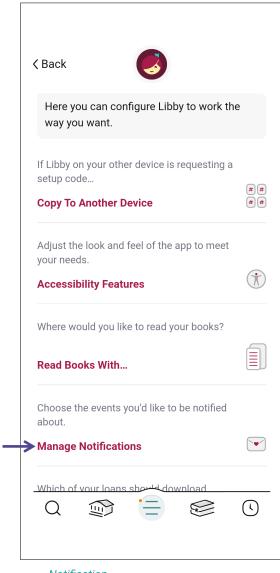

For each event type, select if you do not want a notification (ignore) or if you a dot (menu badge) on the menu (three horizontal lines) within the Libby app or if you want a push notification (notification) on displayed on your device.

## Labeled Icons (Settings)

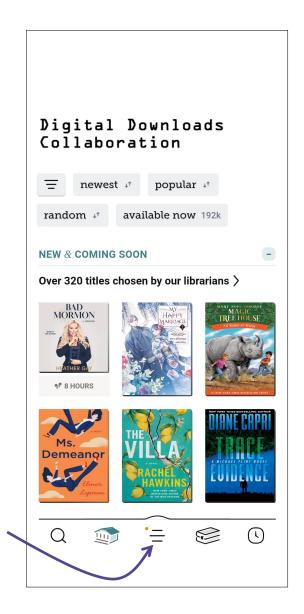

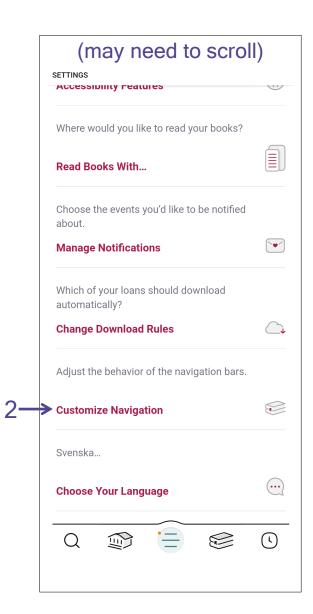

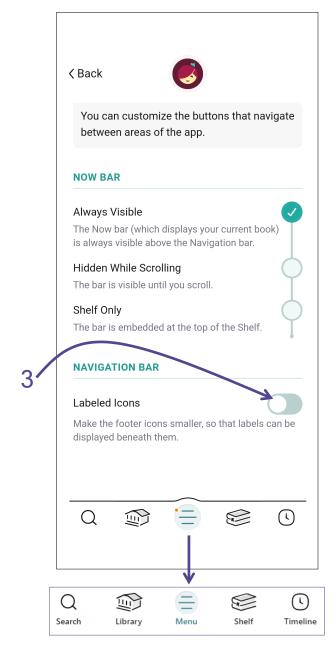